## Motionnet Starter Kit

## G9001A-EV, G9002A\_G9103C-EV

# User's Manual

## I/O Sample Program

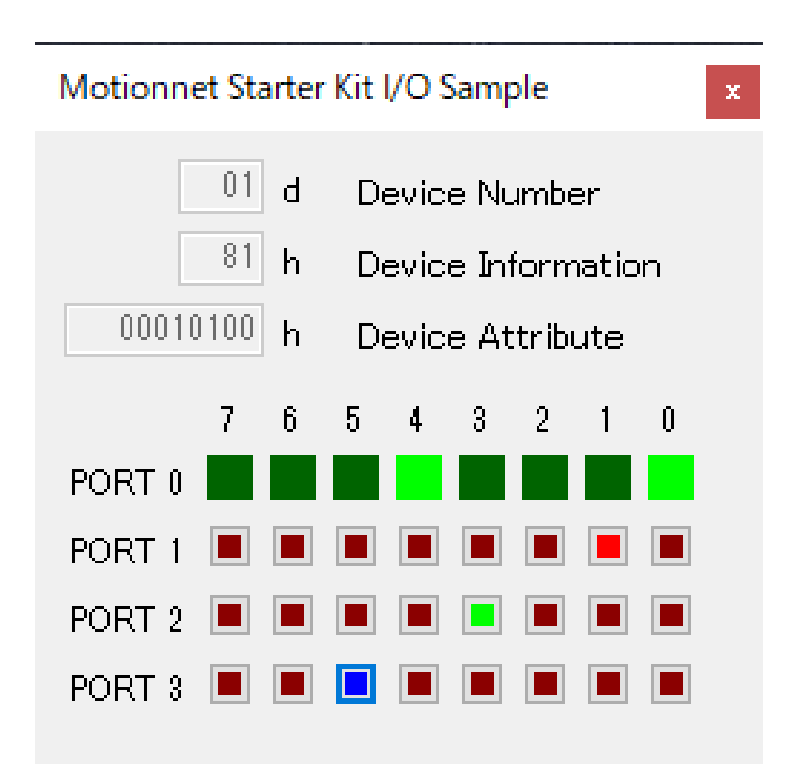

MPM Nippon Pulse Motor Co., Ltd.

#### **INDEX**

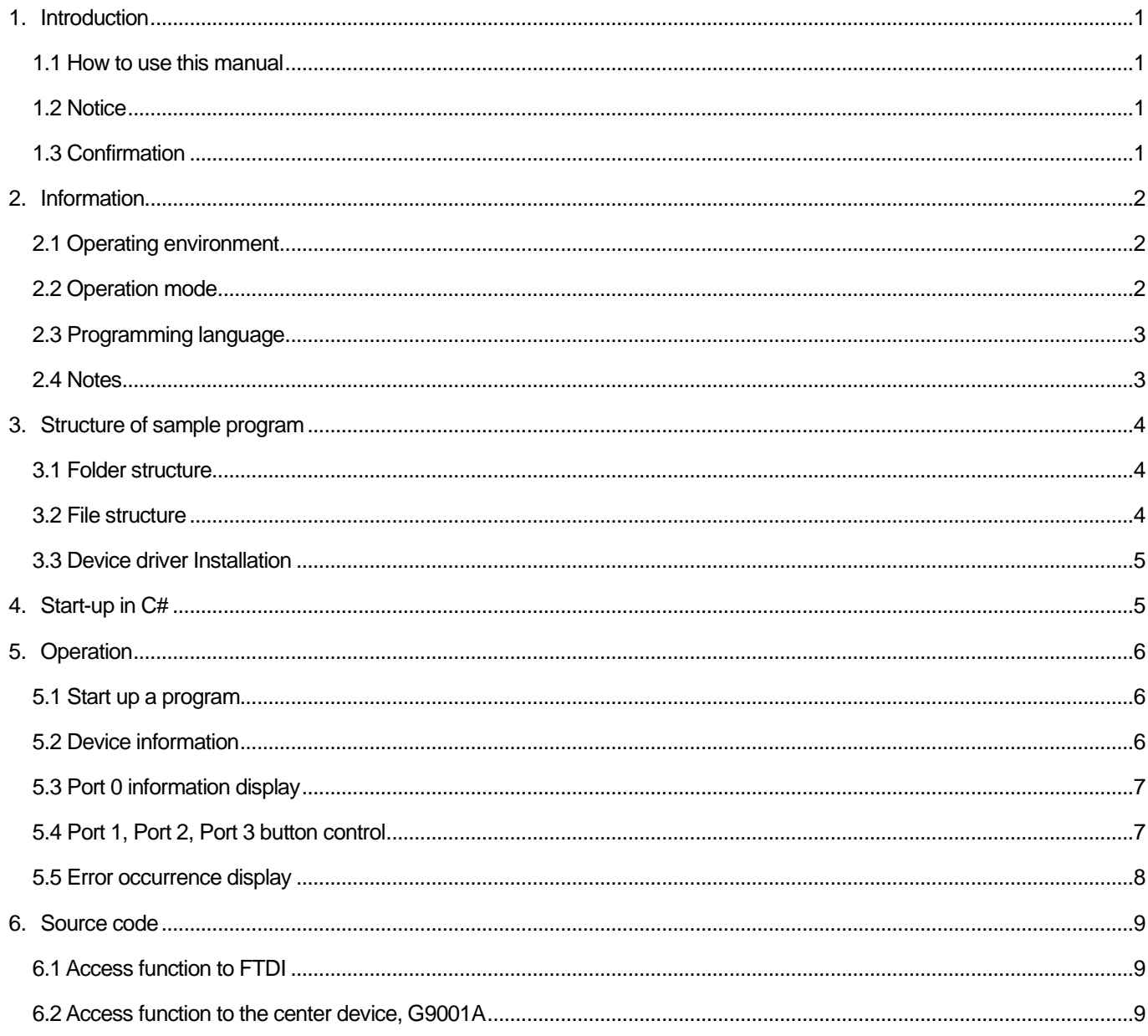

## <span id="page-2-0"></span>**1. Introduction**

This manual describes the specifications, functions, connections, and usages of our Motionnet Starter Kit I/O sample software (MNET-STK\_IO\_Sample.exe).

Be sure to read this manual thoroughly and keep it handy in order to use the product appropriately.

## <span id="page-2-1"></span>**1.1 How to use this manual**

- 1. Reproduction of this manual in whole or in part without permission is prohibited by the Copyright Act.
- 2. The contents of this manual are subject to change without the prior notice along with the improvement of performance and quality.
- 3. Although this manual is produced with the utmost care, if there are any questions, errors or omissions, please contact our sales representative.

#### <span id="page-2-2"></span>**1.2 Notice**

This document aims to describe the details of functions of the product. It does not warrant fitness for a particular purpose of the customer. The examples of applications and circuit diagrams in this manual are included only for your reference. Please confirm the features and the safeties of devices or equipment before use.

## <span id="page-2-3"></span>**1.3 Confirmation**

Please do not use this product in the following conditions. If you need to use in the following conditions, please contact our sales representatives:

- 1. Any equipment that may require a high reliability or a safety, such as nuclear facilities, electricity or gas supply systems, transportation facilities, vehicles, various safety systems, medical equipment, etc.
- 2. Any equipment that may directly affect human survival or property.
- 3. Usages under conditions or circumstances that are not specified in the catalog, manual, etc.

For applications that may cause serious damage to a human life or property due to failure of this product, ensure high reliability and safety by redundant design.

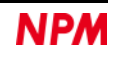

## <span id="page-3-0"></span>**2. Information**

This manual is the operation manual of I/O sample software (MNET-STK\_IO\_Sample.exe) that operates a control board. By using this software and Motionnet Starter Kit (G9001A-EV, G9002A\_G9103C-EV), you can learn the Motionnet's communication specifications and I/O control functions using the center device, G9001A and the local devices, G9002A.

Please refer to the following manuals along with this manual.

(x: revision)

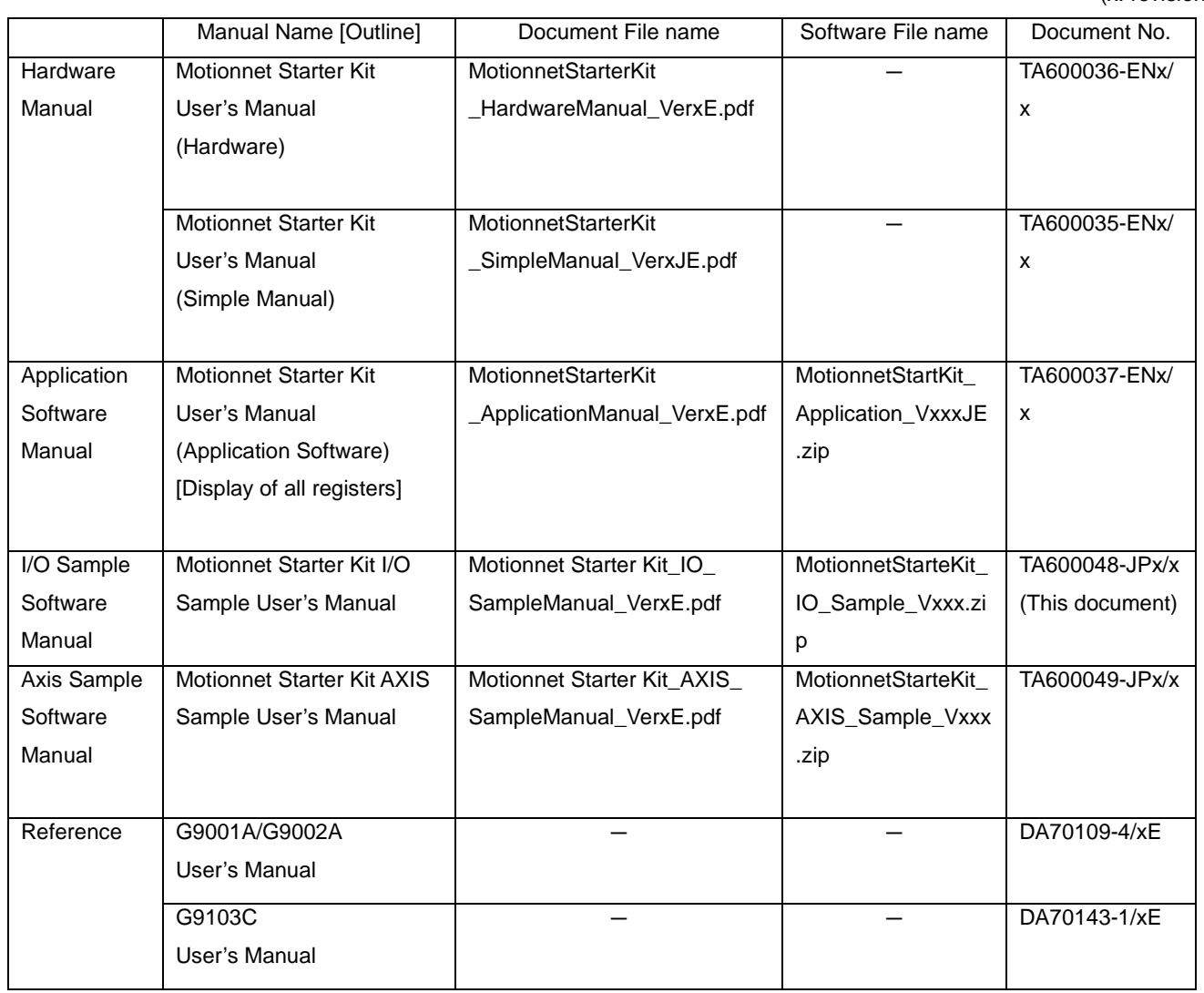

Please download application software and related materials from our NPM website.

#### <span id="page-3-1"></span>**2.1 Operating environment**

We have confirmed the operation of this software with Windows 7 and Windows10 (both 32 bit and 64 bit).

(not confirmed to operate with OS other than the above.)

Change the power saving setting in your PC so as not to move to "sleep mode" during operation.

#### <span id="page-3-2"></span>**2.2 Operation mode**

This software controls G9001A in 8-bit parallel bus interface mode through USB.

The center device, G9001A and the local device, G9002A are connected by a Motionnet cable to control.

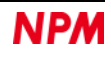

### <span id="page-4-0"></span>**2.3 Programming language**

The following software from Microsoft is used:

Microsoft Visual Studio Express 2013 for Windows Desktop (Free version)

#### <span id="page-4-1"></span>**2.4 Notes**

- We cannot answer the questions regarding Microsoft Visual C#".
- We cannot answer the questions regarding FTDI products.
- We are not responsible even if any damage may occur as a result of operating the applications created based on this sample program.

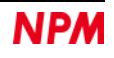

## <span id="page-5-0"></span>**3. Structure of sample program**

#### <span id="page-5-1"></span>**3.1 Folder structure**

When you unzip the compressed file (MotionnetStarteKit\_IO\_Sample\_V100.zip), the following folder are generated:

¥ MotionnetStarteKit\_IO\_Sample\_V100

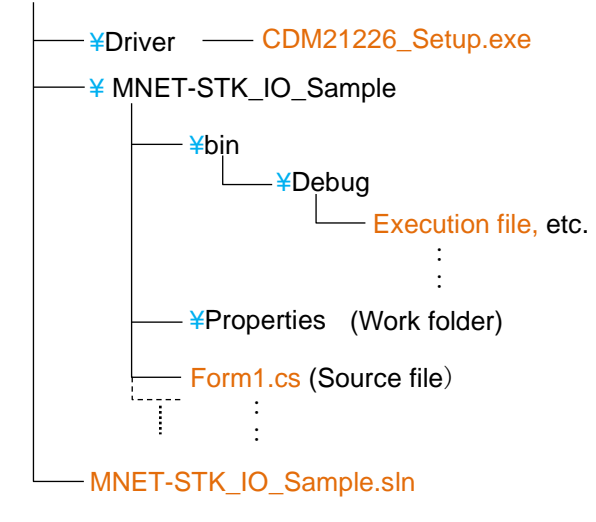

#### <span id="page-5-2"></span>**3.2 File structure**

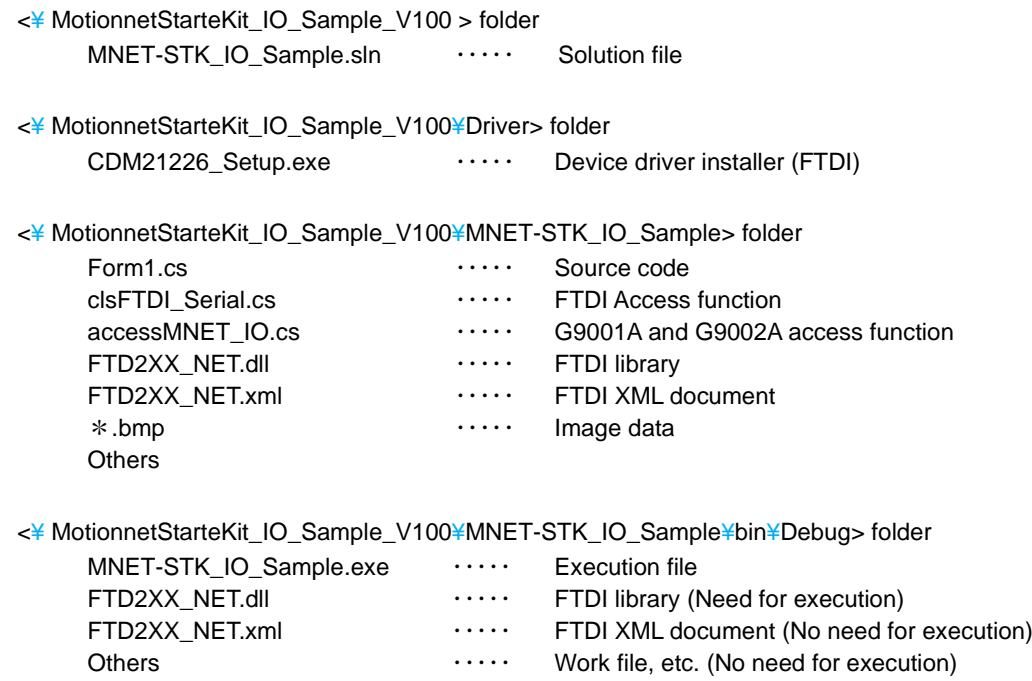

<span id="page-5-3"></span>Even if "Microsoft Visual C #" is not installed, the I/O sample program starts by executing MNET-STK\_IO\_Sample.exe (executable file).

#### **3.3 Device driver Installation**

Double-click "CDM21226\_Setup.exe" to launch the installer and follow the instructions on the screen to complete the installation. If you have already installed it, you do not need to install it again.

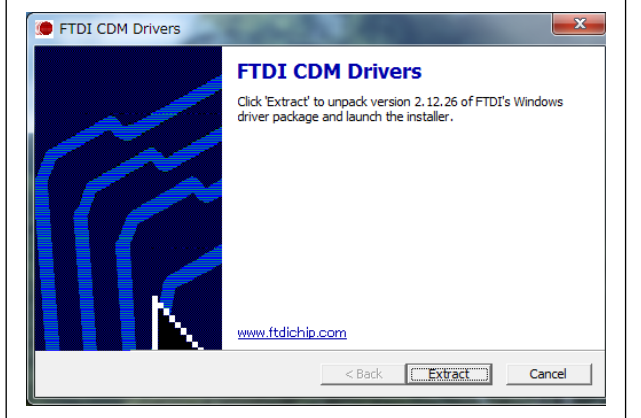

Note: Please download the latest version of the device driver on FTDI's website [\(http://www.ftdichip.com/Drivers/D2XX.htm\)](http://www.ftdichip.com/Drivers/D2XX.htm),

## <span id="page-6-0"></span>**4. Start-up in C#**

Make sure that Motionnet Starter Kit (G9001A-EV, G9002A\_G9103C-EV) is properly connected to your PC. Confirm that "Microsoft Visual C#" has been installed and double-click MNET-STK\_IO\_Sample.sln "Solution file".

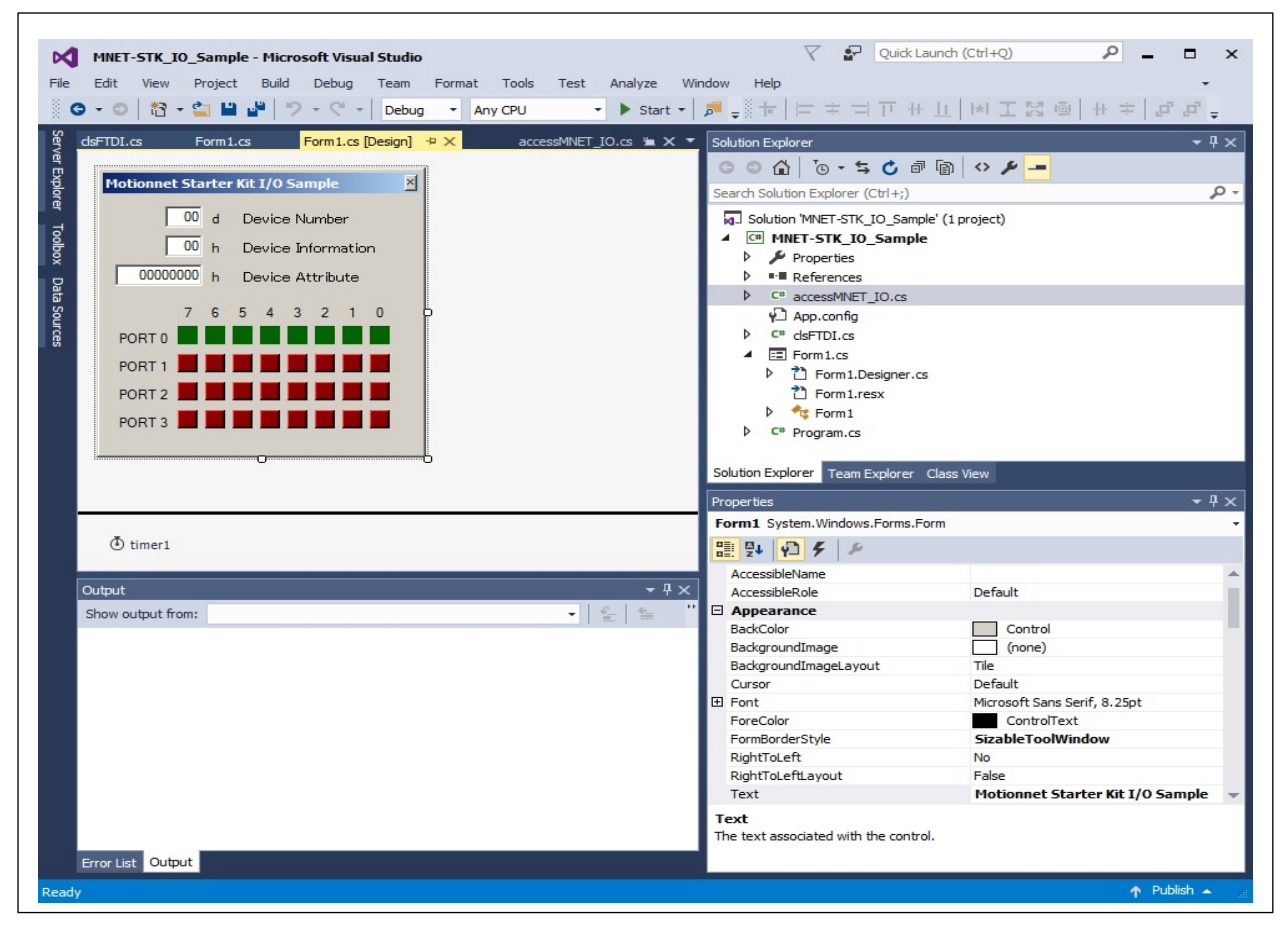

For installation of Microsoft products, please refer to Microsoft's website.

For details on how to build and debug projects, please also refer to Microsoft's website.

## <span id="page-7-0"></span>**5. Operation**

#### <span id="page-7-1"></span>**5.1 Start up a program**

When you start debugging, the software with the following screen will start up.

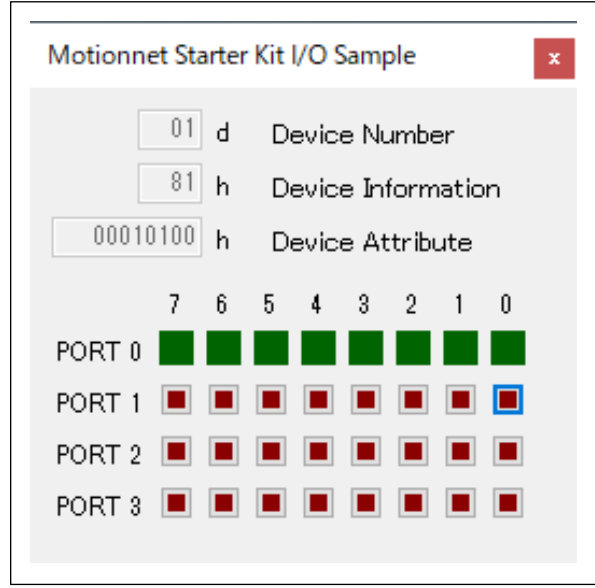

If the Motionnet Starter Kit (G9001A-EV, G9002A\_G9103C-EV) is not properly connected to your PC, the following error screens will be displayed.

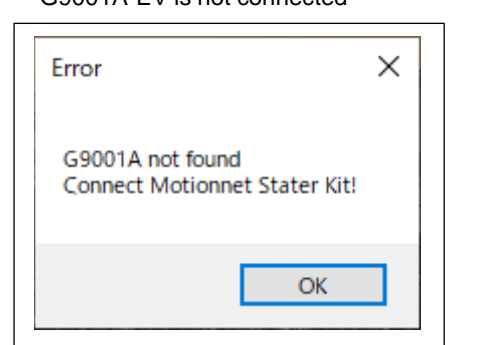

Click the [OK] button to exit the software.

#### <span id="page-7-2"></span>**5.2 Device information**

The device number, device information and device attribute data of "G9002A" mounted on the connected G9002A\_G9103C-EV board are displayed as follows:

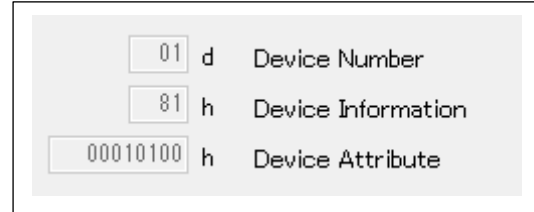

G9001A-EV is not connected G9001A-EV is connected; G9002A\_G9103C-EV is not connected

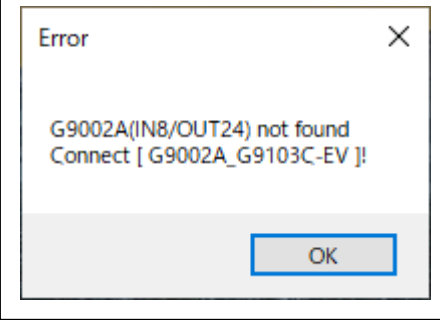

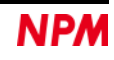

### <span id="page-8-0"></span>**5.3 Port 0 information display**

The status of DSW0 switch on the connected G9002A\_G9103C-EV board is displayed in PORT 0.

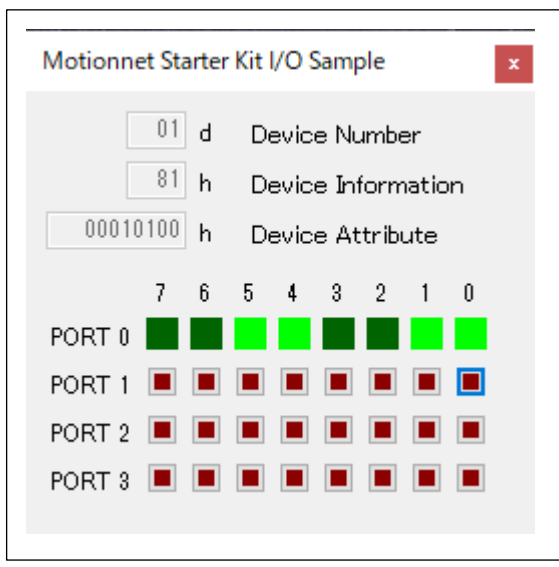

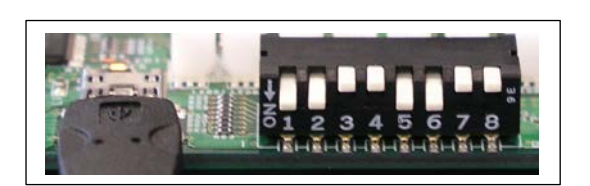

When 1, 2, 5, and 6 are ON in DSW0 switch, PORT 0 is displayed as above on the screen.

#### <span id="page-8-1"></span>**5.4 Port 1, Port 2, Port 3 button control**

Control ON and OFF of Port 1, Port 2, and Port 3 buttons to light LED 1 to LED 8 on G9002\_G9103C-EV board as follows:

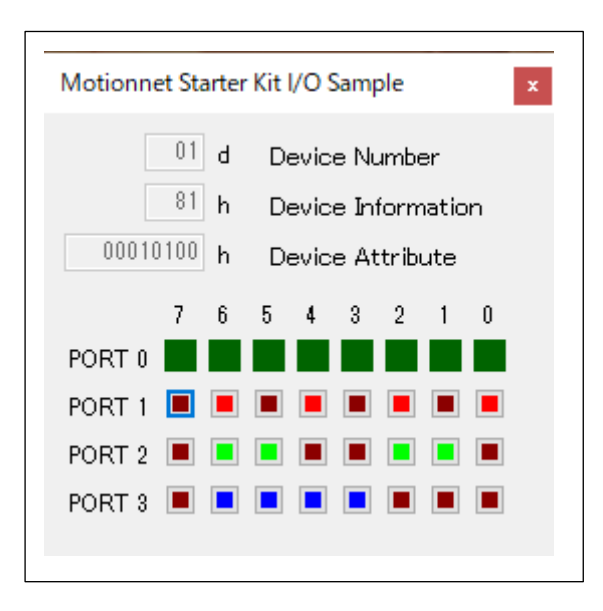

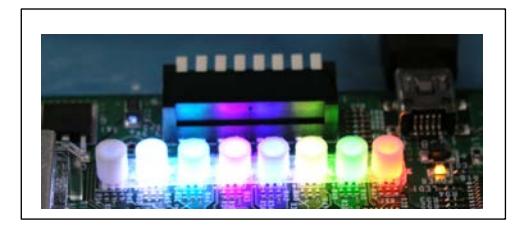

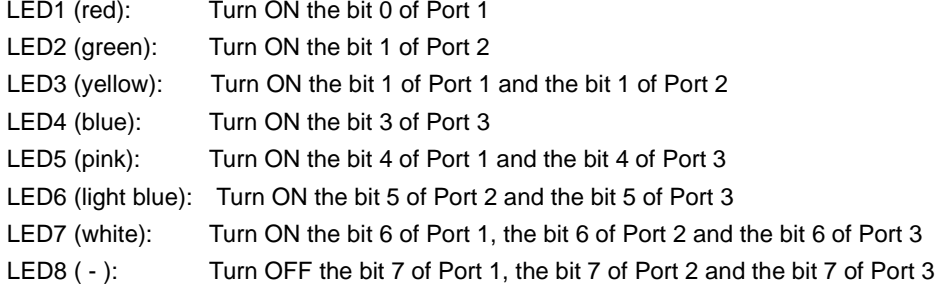

## <span id="page-9-0"></span>**5.5 Error occurrence display**

The following error screens will be displayed, if G9001A-EV USB cable is disconnected, Power of G9002A\_G9103C-EV turns OFF, or Motionnet cable is disconnected, while the software is running.

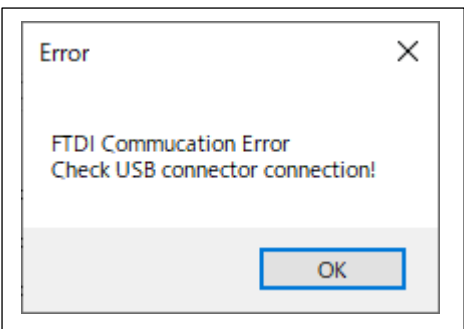

Click [OK] button to exit the software.

G9001A-EV USB cable is disconnected Power of G9002A\_G9103C-EV turns OFF or Motionnet cable is disconnected

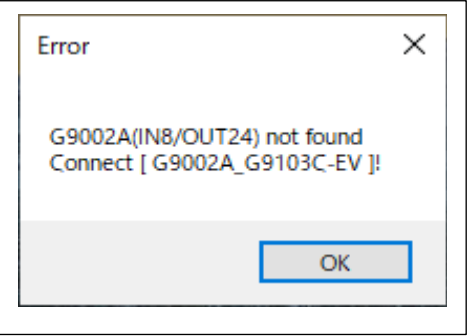

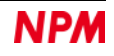

## <span id="page-10-0"></span>**6. Source code**

The source file is "Form1.cs" in the "MNET-STK\_IO\_Sample" folder.

Enter values that you want to try and check the procedures of the operation.

#### <span id="page-10-1"></span>**6.1 Access function to FTDI**

Opening the access to FTDI is described in the "Form1\_Load" function.

Function to confirm that the connected board is G9001A-EV

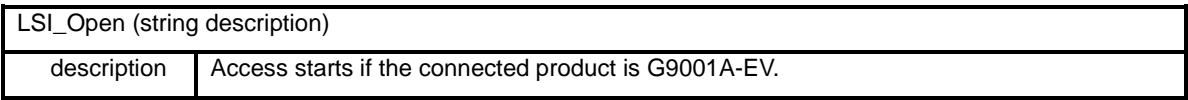

Closing the access to FTDI is described in the "Form1\_FormClosed" function.

Function to cancel the access to G9001A-EV

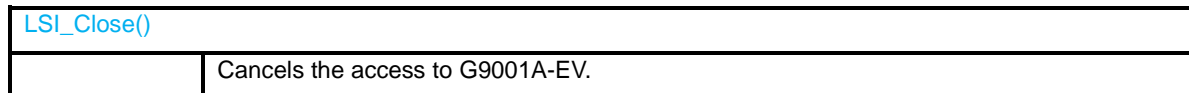

#### <span id="page-10-2"></span>**6.2 Access function to the center device, G9001A**

Access to the center device is described in the "Form1\_Load" function.

Function to reset the contents in the center device, G9001A

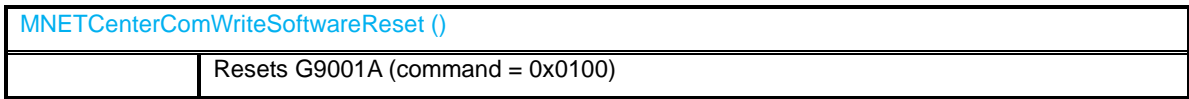

Function to start the system communication from the center device, G9001A, to the all devices

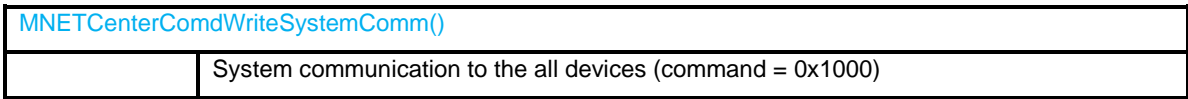

Function to start the cyclic communication from the center device, G9001A, to the all devices

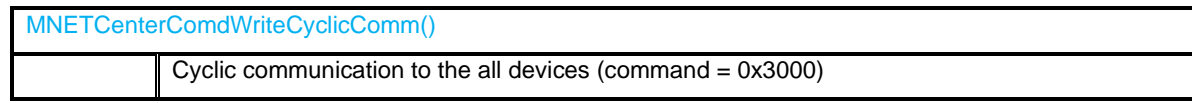

Function to acquire the status information in the center device, G9001A.

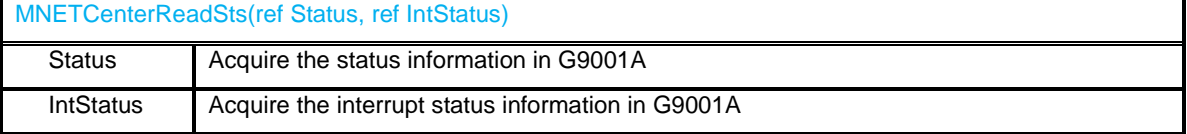

Local device search access is described in the "Device\_Search" function.

Function to access to the address map to acquire the device information.

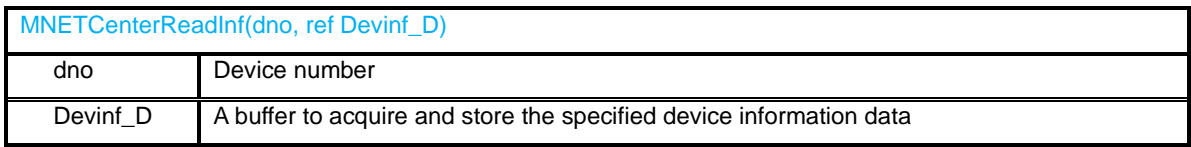

Function to read the device attribute information by command access

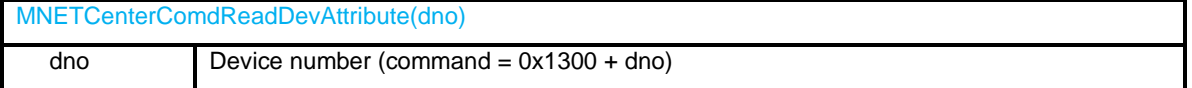

Function to acquire the device attribute information by command access

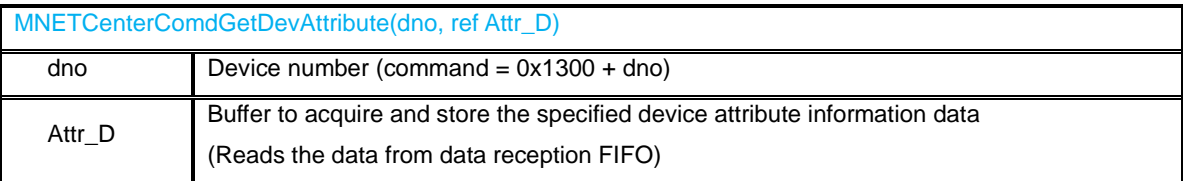

Function to read and acquire the port data by command access

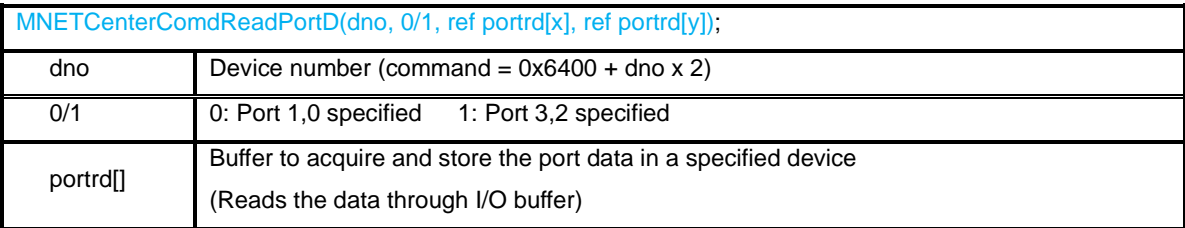

Function to write the port data by command access

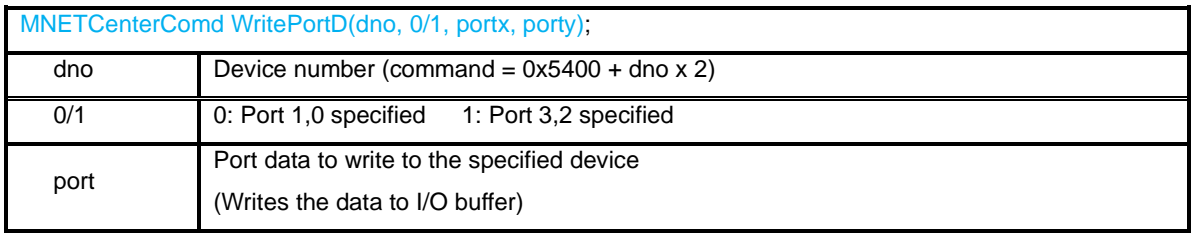

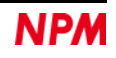

NPM reserves all intellectual property rights, including copyrights, for the software. NPM does not transfer any rights regarding the software to customer(s). Customer(s) may use the current software only for the purpose of using the products.

NPM does not provide no warranty, whether expressed or implied, including the completeness, accuracy, applicability, usefulness, or non-infringement of third-party intellectual property of our software. In addition, NPM is not responsible for any damages (including lost revenue or profits) caused by using the software. Customer(s) must comply with the export control laws and regulations of the countries in case the customer(s) use(s) the software outside the country purchased.

#### Revision

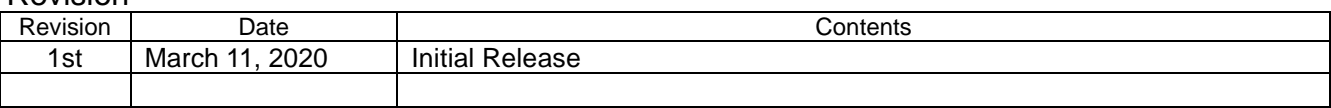

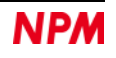

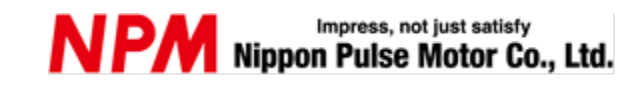

[www.pulsemotor.com/global](http://www.pulsemotor.com/global)

Information [www.pulsemotor.com/global/contact](http://www.pulsemotor.com/global/contact)

> First edition issued in March 2020 Copyright 2020 Nippon Pulse Motor Co., Ltd.